## **Helpdesk Instructions**

## From [http://gilmerschools.com](http://gilmerschools.com/) click on **Staff** > **Administrative** > **Helpdesk**

Login with the same username and password that you use to login to your computer.

Once you're logged in you will see the following "Home" screen.

- 1. Click on "Service Catalog"
- 2. Click on "IT"
- 3. Click on the Gilmer G or the "Request" button
- 4. Fill out the ticket
- 5. Click on "Request"

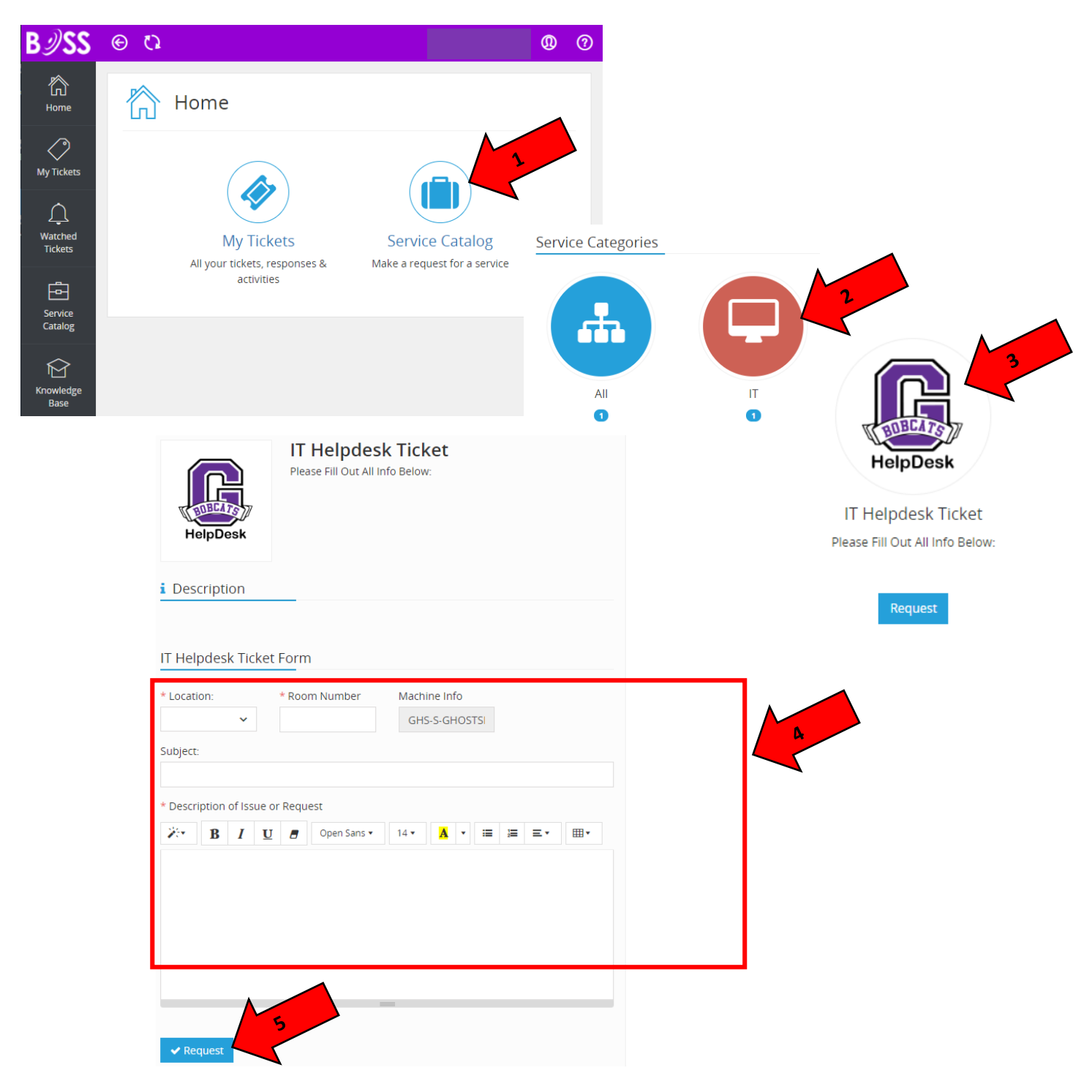